# TOSHIBA

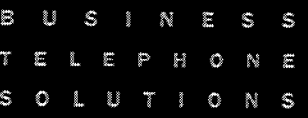

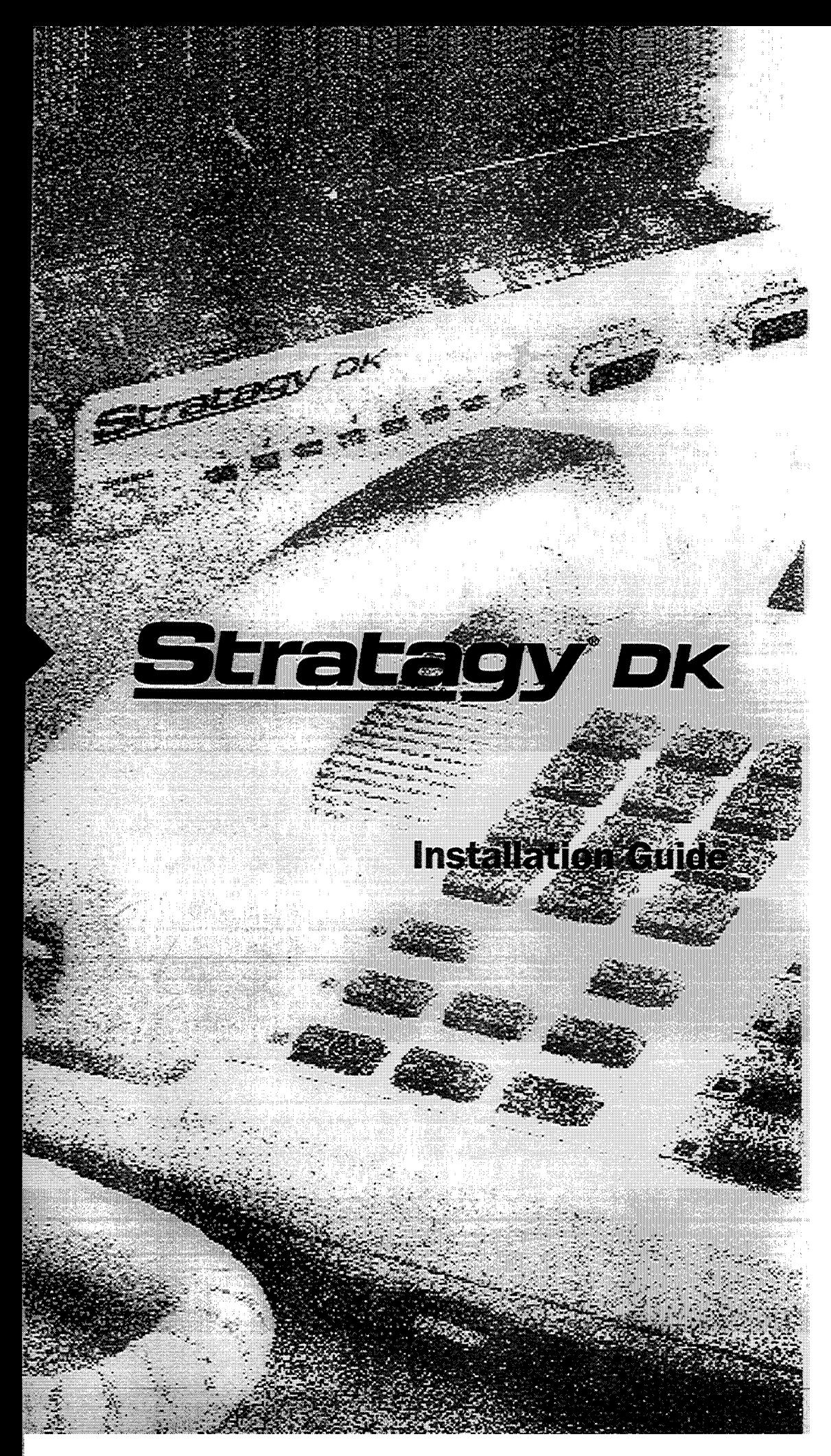

# **Before You Start...**

Get ready to install Toshiba's Stratagy DK, one of the most efficient voice processing systems available! To make this installation go smoothly, before doing anything else, **please read and complete both sides of this checklist:**

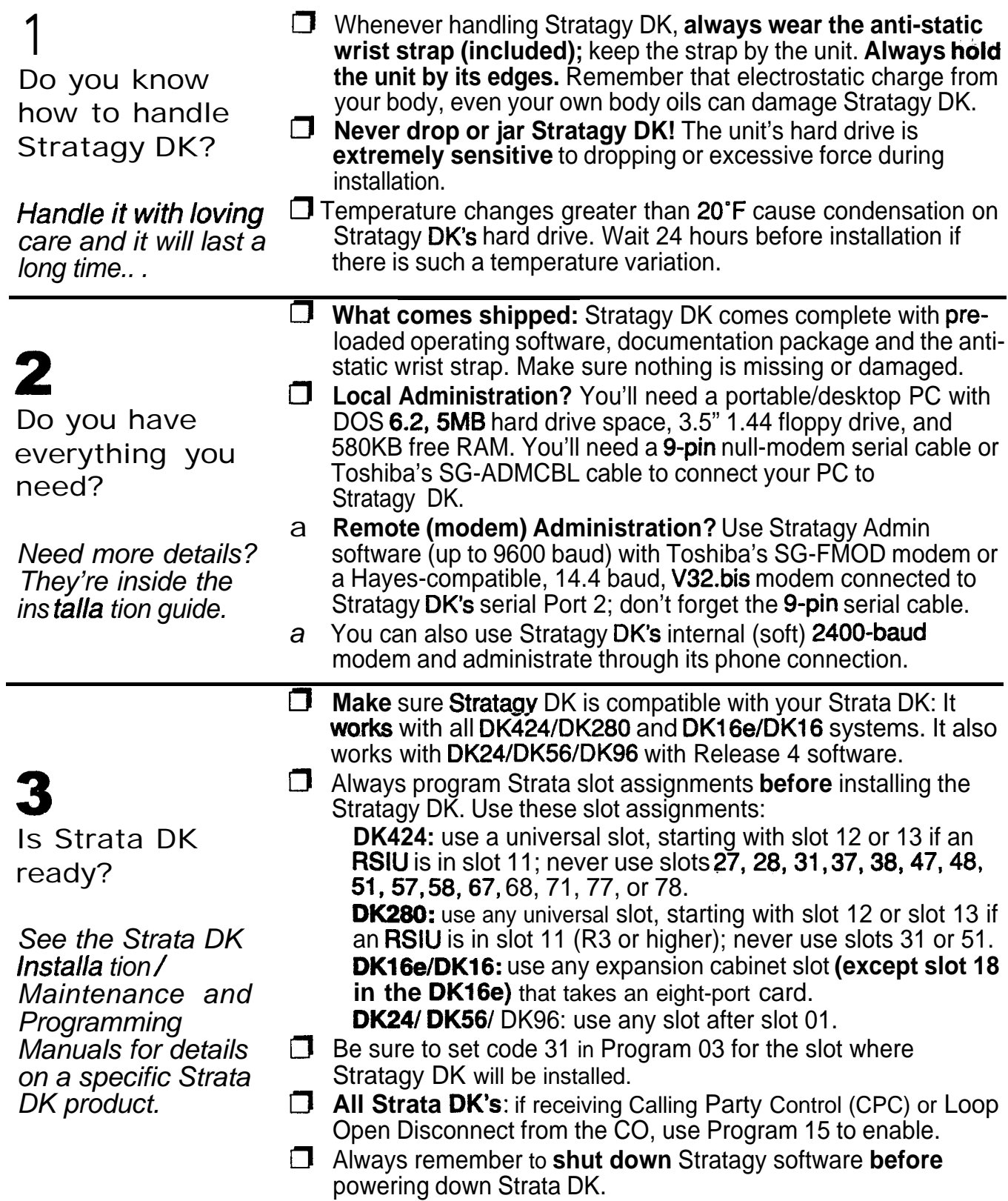

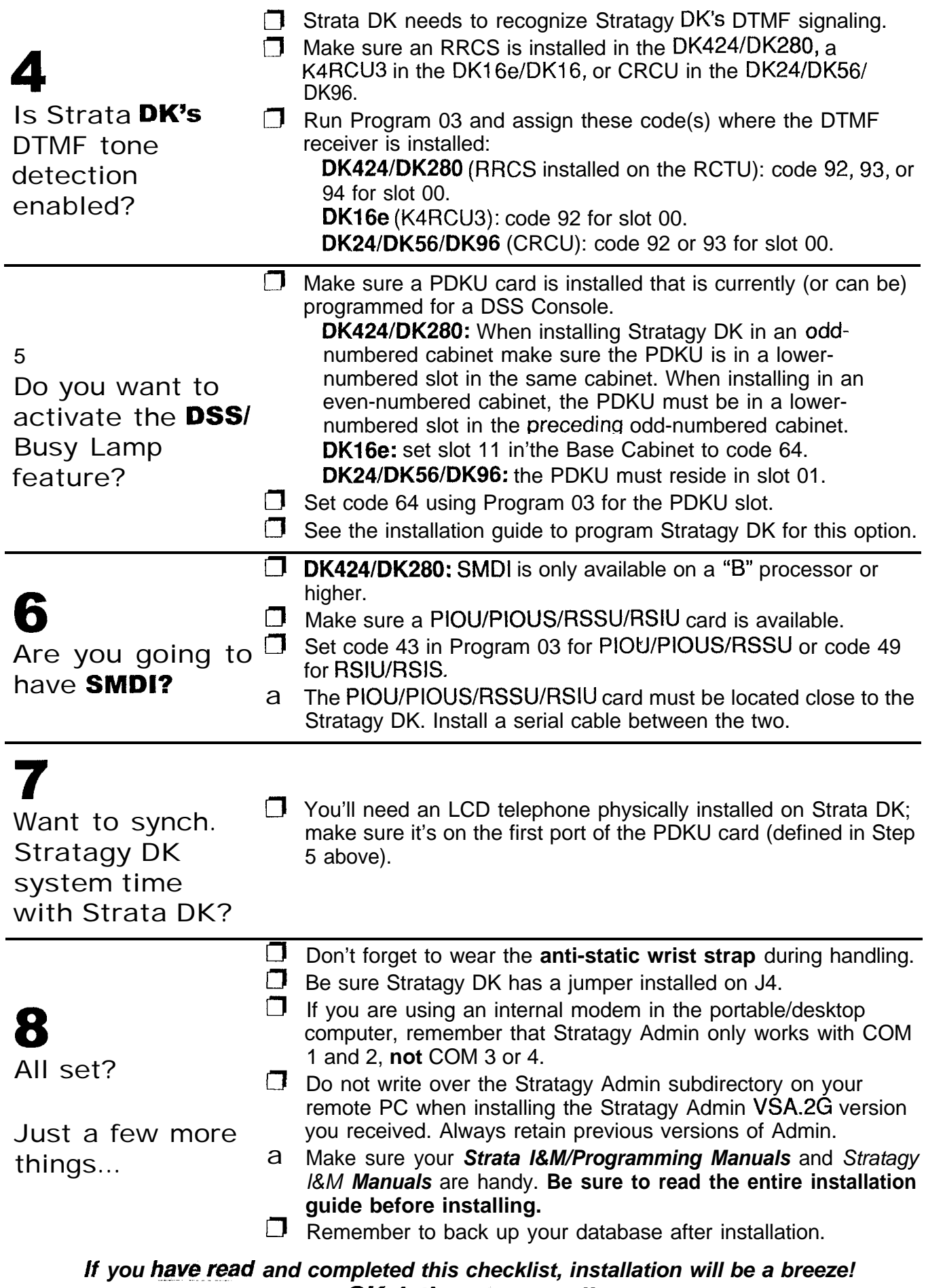

*OK, let's get started!* 4011014

# **Contents**

# **Stratagy DK**

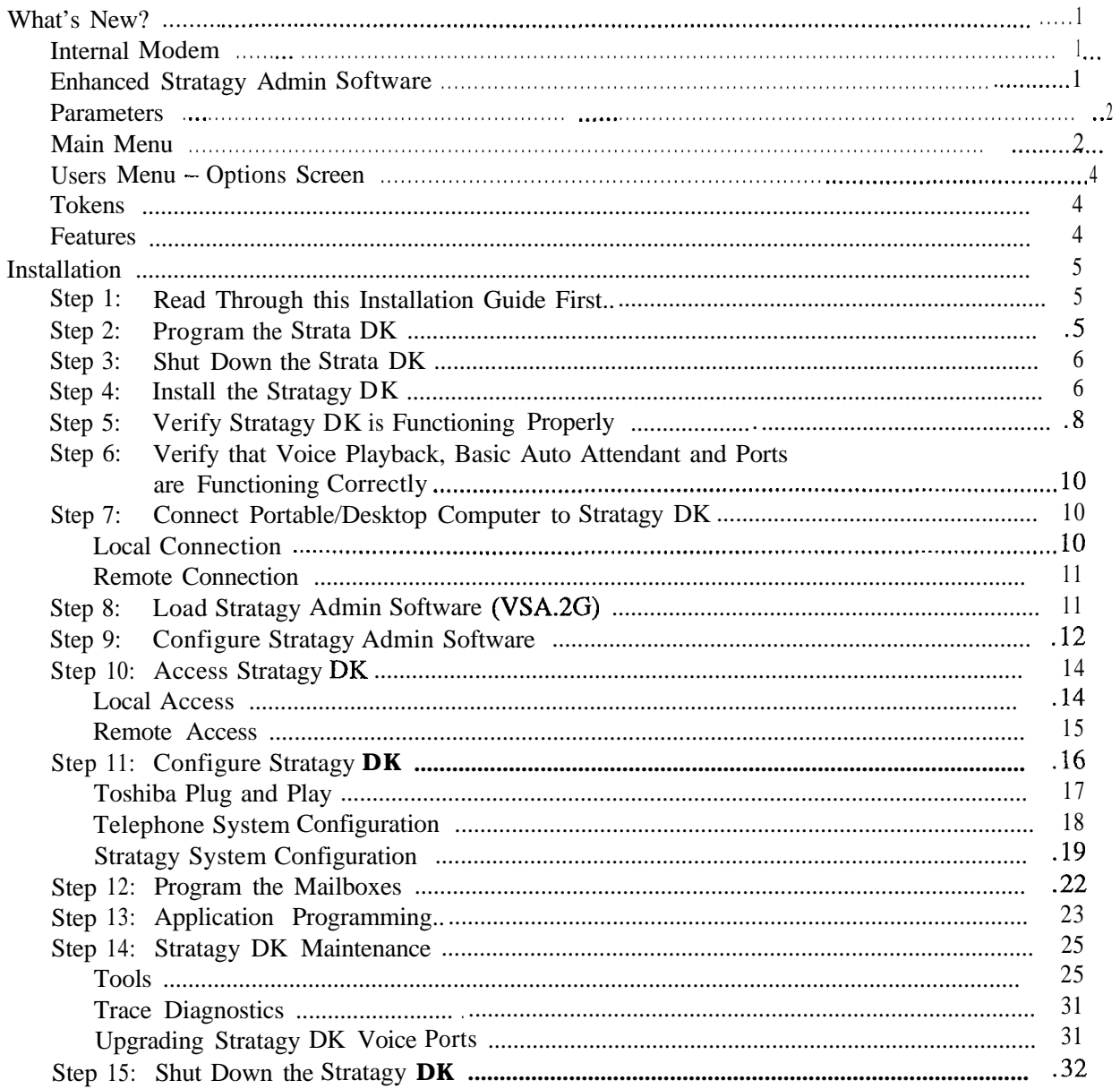

# **Figures**

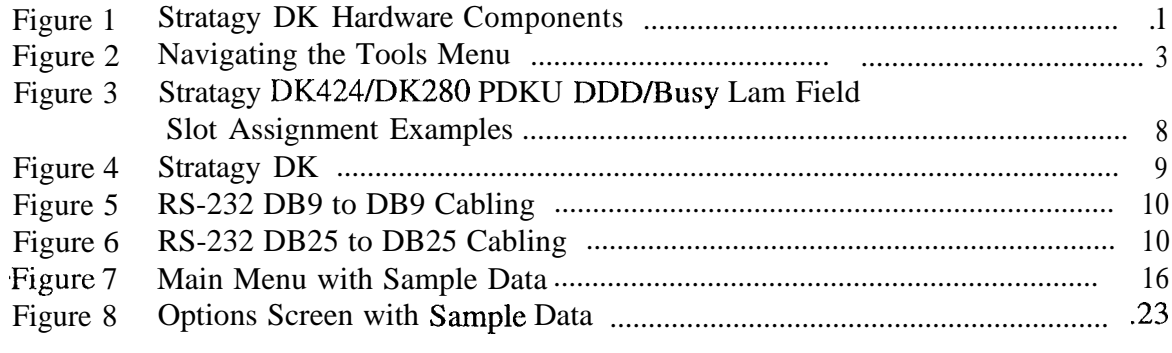

# **Tables**

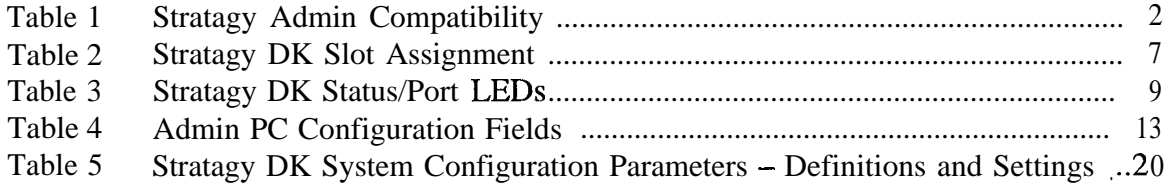

# **Stratagy DK**

The Stratagy DK voice processing circuit card (see Figure 1 for a photograph) **supports** up to 8 ports, provides up to 24 hours of storage and is installed in the card slot of a Strata DK Base or Expansion Cabinet/KSU.

The supported systems and recommended software versions are: software versions are:<br>
► Strata DK424/DK280 — all releases

- 
- + Strata DK424/DK280 --- all release<br>+ Strata DK16e/DK16 --- all releases Strata DK16e/DK16 - all releases<br>Strata DK24/DK56/DK96 - Release 4
- 

The Stratagy DK requires Stratagy Admin software, installed on a separate IBMcompatible portable/desktop computer, for local or remote administration and maintenance. With the release of the Stratagy DK, a new enhanced version of Stratagy Adrnin (VSA.2G) is available. This enhanced version provides new utilities, explained in detail later in this Guide, for configuring and maintaining the Stratagy DK.

Voice mail integration is provided by Strata DK in-band (DTMF) integration. Strata DK424 and DK280 can also provide integration using the Simplified Message Desk Interface (SMDI) output of the PIOU, PIOUS, RSSU, RSIU, or RSIS SMDI port.

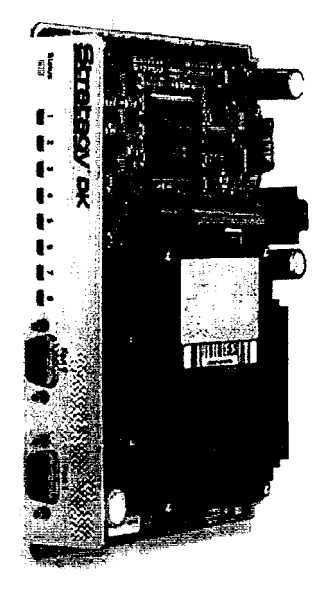

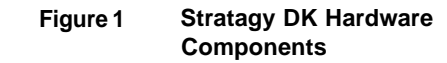

# **What's New?**

# **Internal Modem**

The Stratagy DK has an internal (soft) modem that operates at up to 2400 baud and can be used for remote maintenance.

# **Enhanced Stratagy Admin Software**

With the release of the Stratagy DK, a new version of Stratagy Admin (VSA.2G) is available. This new version provides enhanced abilities for configuring and maintaining the

Stratagy **DK.** Some versions of the Stratagy Admin software are not compatible with the Stratagy system software (see Table 1).

| <b>Stratagy 4 Lite System</b><br><b>Software Version</b> | <b>Compatible Stratagy Admin</b><br><b>Software Version</b> |  |  |
|----------------------------------------------------------|-------------------------------------------------------------|--|--|
| V4 2B                                                    | VSA.2C                                                      |  |  |
| V4 2 F                                                   | VSA.2E, VSA.2 $G1$                                          |  |  |

**Table 1 Stratagy Admin Compatibility**

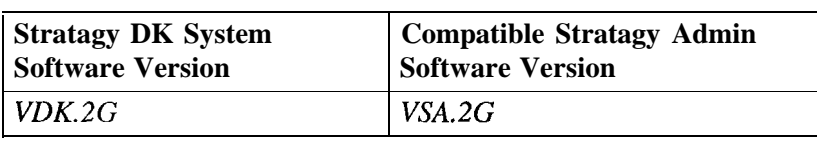

<sup>1</sup> Stratagy 4 Lite V4.2E software does not support some of the utilities available in Admin VSA.2G's new menu selection called Tools (see Page 2). If ONLY performing mailbox programming on the

Stratagy 4 Lite (version V4 2E), Admin VSA.2G can be used. Total compatibility will be available with Stratagy 4 Lite Release 3 software.

# **Parameters**

Because of the unique nature of the interaction process between the Stratagy DK and Strata DK, four new parameters have been added for use exclusively with the Stratagy DK (see Table 5 for the definitions and settings for these parameters).

- console slot<sub>i</sub> id: designates the PDKU slot. Stratagy uses this slot for DSS/LCD status.
- **dss\_active:** tells the Stratagy DK to retrieve BLF busy station information for the assigned DSS Port field located on the Users Menu - Options screen (see Step 12 "Program the Mailboxes" on Page 22 for information on programming the field).
- **ksu\_time:** synchronizes Stratagy DK's system clock with the system clock of the supporting Strata DK telephone system.
- *trace-cap:* defines the size of the trace file in kilobytes.

# **Main Menu**

Starting with VSA.2G Admin, the Main Menu has been changed to include a new menu selection, called Tools, and the time display (in the upper right corner of the menu) has an additional feature exclusive to the Stratagy DK. The time display now indicates whether the Stratagy DK is synchronized with the Strata DK KSU (KSU time) or is running on its own system clock (standard, daylight savings).

# **Tools**

Tools includes the following selections (see Figure 2):

- 
- ◆ Backup Utility → Restore Utility
- + Upgrade Utility <sup>+</sup> Telephone System Configuration
- 
- - Toshiba Plug and Play  $\longrightarrow$  Stratagy System Configuration'
- 
- ◆ Retrieve Trace File → Filecopy'
	-

<sup>1</sup> Functions supported by the Stratagy 4 Lite (V4.2E).

*-*

For complete details on Toshiba Plug and Play, Telephone System Configuration, and Stratagy System Configuration, see Step 11 "Configure Stratagy DK" on Page 16. For details on the remaining selections, see Step 14 "Stratagy DK Maintenance" on Page 25.

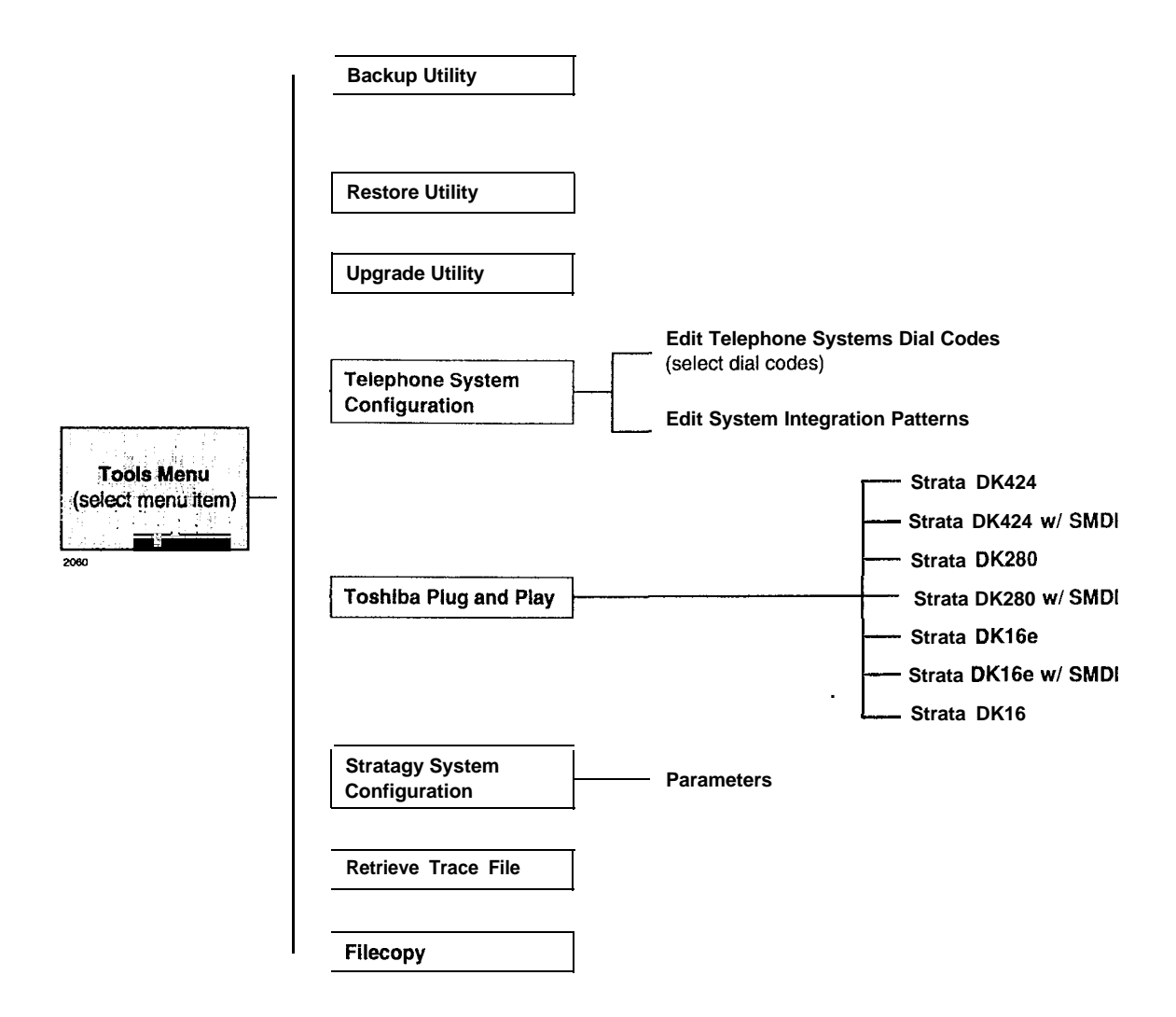

**Figure 2 Navigating theTools Menu**

#### **Stratagy DK System Time**

Using the **ksu\_time** parameter, you can synchronize Stratagy DK's system clock with the **system** clock of the supporting Strata DK telephone system. Setting-this parameter to true, disables the *daylight-saving-time* parameter. The Main Menu screen displays KSU time when this feature is enabled.

**Note** An LCD telephone must always be physically installed on the first port of the PDKU card (defined in *console-slot-id* parameter).

# **Users Menu - Options Screen**

You'll notice some changes in the User Menu - Options screen. The changes (see Figure 8) are:

- <sup>+</sup> A new field called *DSS Port* has been added. This new field replaces the Alternate Rate feature, which is not available with the Stratagy DK.
- The Message Volume feature, although displayed on the screen, is not supported by the Stratagy DK.

#### **DSS Port**

The DSS *Port* field corresponds to the "physical" port number of a Strata DK station. This field enables the Stratagy DK to monitor the Busy Lamp field of a DSS console port to determine if the station is busy before attempting to transfer.

### **Tokens**

**AS** with all Stratagy systems the Stratagy DK retains all of the robust application programming that is provided by tokens. Some new tokens are available exclusively for the Stratagy DK. They are:

- <sup>+</sup> KM Enables a portable/desktop computer's modem to communicate with the Stratagy DK internal modem (2400 baud) by sending the call to User ID 993.
- $KT()$  Directs calls to a designated User ID when:
	- <sup>+</sup> DSS function is active *(dss-active = true)*
	- <sup>+</sup> DSS port is assigned in the "answering" mailbox
	- <sup>+</sup> Night Transfer on the DSS console is ON.

### **Features**

#### **Busy Station Identification**

The Busy Station Identification feature enables the Stratagy DK to determine if a station is "busy" without performing a "hook-flash" and transfer. Stratagy DK "reads" the data of a DSS console and knows instantly if the station is busy or in Do Not Disturb (DND).

A station in DND mode signals a "busy" condition to a DSS console. DND and busy are processed the same way by the Stratagy DK (i.e., the Busy chain is executed).

To use this feature you must configure the new *console-slot-id* and *dss* active parameters, program the new DSS *Port* field (see Step 12 "Program the Mailboxes" on Page 22), and install/program a PDKU as the DSS console (see "DSS/Busy Lamp Feature" on Page 7).

**Important!** *Once the DSSBusy Lamp feature has been programmed using the two parameters and the DSS Portjield, Stratagy DK must be re-started two times. The first re-start configures the DSS parameters/field. The second re-start "loads" the DSS parameters/\$eld into active memory.*

#### **Night Transfer Alternate Routing**

Using the new KT( ) token, a new feature called Night Transfer Alternate Routing is now available. The feature monitors the DSS Night Transfer key in order to activate the  $KT()$ token for alternate routing applications.

-

# **Limiting theTrace File Size**

Trace is a diagnostic tool that is designed to assist you in troubleshooting Stratagy's activity.

To log the trace data, you can use a text file called TRACE.OUT. The size of the trace file can be configured using the new *trace-cap* parameter, which defines the size of the trace file in kilobytes. When the size of the trace file reaches the setting limit, the existing file is overwritten, beginning with the oldest record.

# **Installation**

You will be handling the Stratagy DK when it is most fragile — unpackaged and exposed. The Stratagy DK, if handled properly, will give long, reliable service. To insure that the unit is not damaged during installation or maintenance, follow these precautions.

## **CAUTION!**

**Damage may not always be immediately evident (e.g., no physical damage on the outside of the unit) and system failure may result weeks or months later.**

- **.** *Handle the Stratagy DK with care.* **Mechanical shock from dropping, shaking, excessive force when seating the board into the slot, rocking a connector on or other activities can severely damage the disk assembly or the disk's printed circuit board.**
- **.** *Wear the anti-static wrist strap* **included in the package. It can also be re-used and left with the Strata DK cabinet. An electrostatic charge from your body can damage the hard drive or other circuitry permanently. \***
- **.** *Hold the Stratugy DK* **by** *the edges or the strap* **and never touch the board's surface. Pressure on the printed circuit board or contaminants from your hands (e.g., skin oil, food particles, hand lotion) can cause component failure.**

# **Step I : Read Through this Installation Guide First**

Before starting the installation, read through these instructions thoroughly. Important information is included in this Guide that is crucial to a successful installation.

# **Step 2: Program the Strata DK**

**Note** The following instructions are based on the Stratagy DK being installed in a preexisting Strata DK. If the Strata DK is a new installation, see First Programming in Chapter *1 - Overview* of the *Strata DK Programming Manual* for more information.

To the Strata DK processor, the Stratagy DK functions as an analog card (RSTU). Although there are some special program settings required for the Stratagy DK (e.g., DSS/BLF feature), the Strata DK should be programmed just as it would for any external voice mail system that is to be connected to it.

- Important! *The Strata DK may need to be reset to initialize some Strata programming assignments. It is important that you make all such assignments before installing the Stratagy DK.*
- 1. Using Program 03-Flexible PCB Slot Assignments set/verify the following slot assignments:
	- . Set code 31 for the slot where Stratagy DK is installed (see Step 4 ).
	- Enable the Strata DK to receive DTMF signalling from the Stratagy DK:
		- . For DK424/DK280: Set codes 92, 93, or 94 for slot 00 for the RRCS installed on the RCTU.
		- For DK16e/DK16: Set code 92 for slot 00 for the K4RCU3.
		- <sup>4</sup> For DK24, DK56, DK96: Set codes 92 and 93 for CRCU.
	- Set code 64 for the slot where the PDKU resides. Stratagy DK will monitor this slot for the DSS/Busy Lamp feature (see "Busy Station Identification" on Page 4).
- **Note** For DK16c/DK16: slot 11 in the Base Cabinet must be set for code 64.
	- If SMDI is desired with the Strata DK424/DK280: Set PIOU/PIOUS/RSSU for code 43 or RSWRSIS for code 49 to enable the SMDI port (see Program 76 if installing RSIU or RSIS SMDI port).
- 2. Program the Strata DK system for voice mail integration. *See* the *Strata DK Programming Manual* for details.

# **Step 3: Shut Down the Strata DK**

**- -**

N Turn off the main power switch to the Strata DK system.

# **Step 4: install the Stratagy DK**

# **CAUTION! See cautions under Step 1 on Page 5 before proceeding. example 5 before processed**

- 1. Locate the proper slot for the Stratagy DK (see Table 2).
- 2. Insert the card into the appropriate slot, and apply firm, even pressure to ensure proper mating of connectors. Do not hit the board for proper seating. This may damage the Stratagy DK components.

# **Table 2 Stratagy DK Slot Assignment**

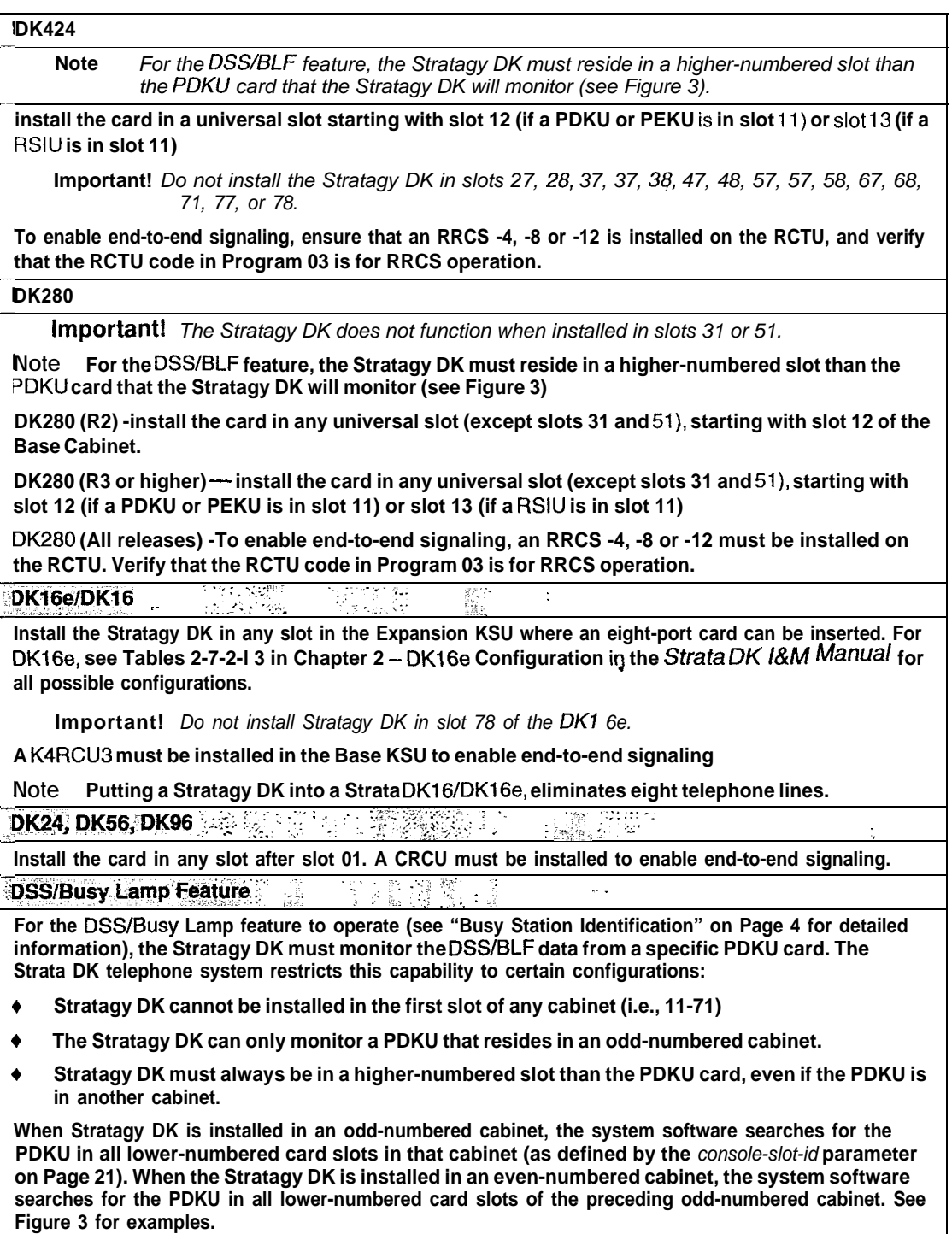

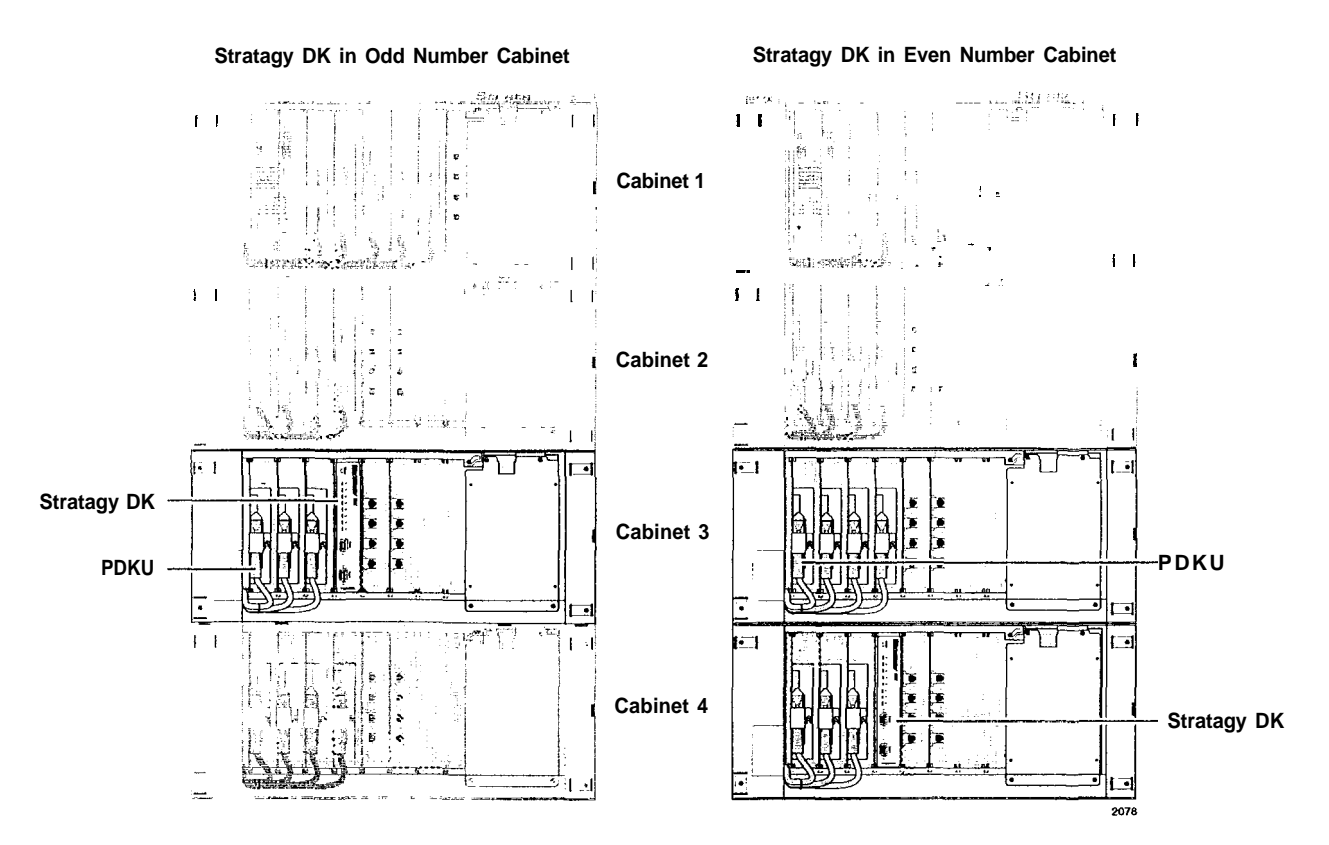

**Figure 3 Stratagy DK424/DK280 PDKU DSS/Busy Lamp Field Slot Assighment Examples (console-slot-id configured as 0)**

# **Step 5: Verify Stratagy DK is Functioning Properly**

- **Note** Each Stratagy DK has been pre-programmed at the factory for out-of-box (plug and play) operation on the Strata DK280. This includes the integration and configuration parameters, default station (extension number) User ID mailboxes, and company greeting and instructions.
- 1. Turn on the main power switch to the Strata DK system and the Stratagy DK performs a self test while booting-up.
- 2. Let it proceed without any action from you. During this process the status light is blinking amber and should turn solid green when finished (see Figure 4 and Table 3). The process should take approximately four **to** five minutes.

 $\overline{\cdots}$ 

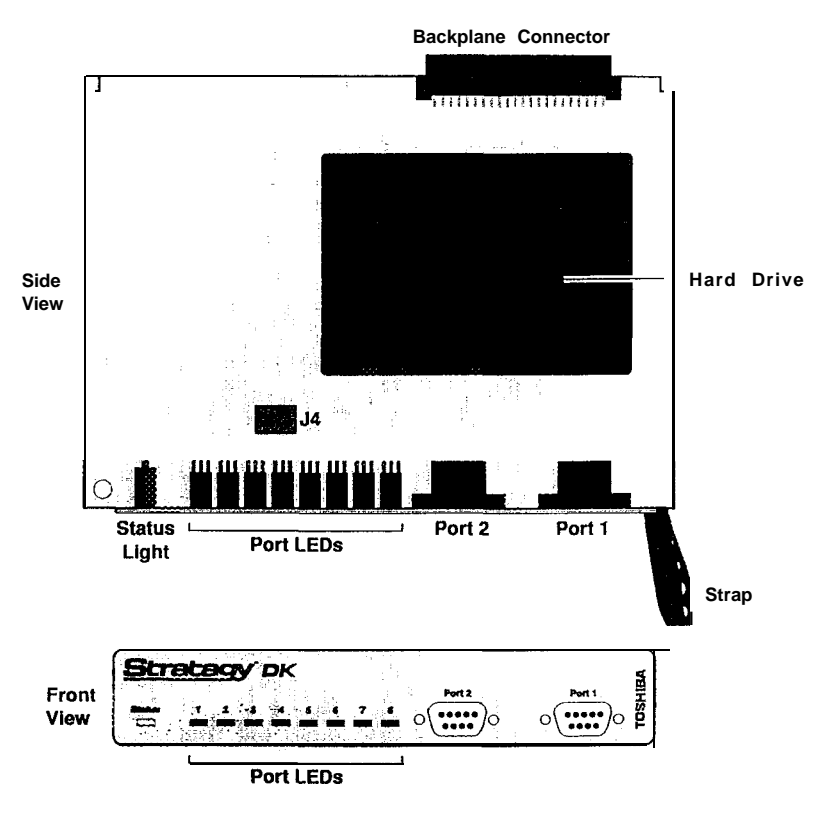

**Figure 4 Stratagy DK**

**Table 3 Stratagy DK Status/Port LEDs**

| l Mà<br><b>Status LED</b>    |                                                                   |                       | Port LEDs |                              |
|------------------------------|-------------------------------------------------------------------|-----------------------|-----------|------------------------------|
| At boot-up:                  |                                                                   |                       | Dark      | Port is on-hook and idle.    |
| Dark                         | No power                                                          |                       | Green     | Port is off-hook and in use. |
| <b>Blinking Amber</b>        | Power-on, self-test.                                              |                       |           |                              |
| Red                          | Failed self-test. The port LEDs<br>indicate which test(s) failed: |                       |           |                              |
|                              | Port LED                                                          |                       |           |                              |
|                              | Green                                                             | <b>Test Failed</b>    |           |                              |
|                              |                                                                   | <b>DRAM</b>           |           |                              |
|                              | 2                                                                 | RTC                   |           |                              |
|                              | 3                                                                 | <b>EEPROM</b>         |           |                              |
|                              | 4                                                                 | <b>EPROM Checksum</b> |           |                              |
|                              | 5                                                                 | <b>Hard Disk</b>      |           |                              |
|                              | 6                                                                 | Integration Processor |           |                              |
|                              |                                                                   | DSP #1                |           |                              |
| While system is operational: |                                                                   |                       |           |                              |
| Green                        | System is operational.                                            |                       |           |                              |
| Green with                   | System is operational and hard drive                              |                       |           |                              |
| Blinking Amber is active.    |                                                                   |                       |           |                              |

# **Step 6: Verify that Voice Playback, Basic Auto Attendant and Ports are Functioning correctly**

% Dial the extension number for each port, Stratagy should (for each port):

- <sup>+</sup> Answer and play the Toshiba Plug and Play company greeting ("Thank you for calling.. ."), greeting 1 in User ID mailbox 990.
- <sup>+</sup> Continue to play the Toshiba Plug and Play caller instructions greeting ("To reach the person.. ."), greeting 1 in User ID mailbox 991.

# **Step 7: Connect Portable/Desktop Computer to Stratagy DK**

To program the Stratagy DK, a IBM-compatible portable/desktop computer must be connected to the Stratagy and have the following:

- <sup>+</sup> 3.5" 1.44 (high-density) floppy drive
- Hard drive with a minimum of 5MB of available disk space
- <sup>+</sup> DOS V6.2 or higher must be resident on the hard drive
- 580KB RAM memory free

Communication between the portable/desktop computer and the Stratagy DK is accomplished by one of two methods: local or remote.

Stratagy DK uses the serial Port 2 by default to communicate with the portable/desktop computer (see Figure 4). This setting can be changed using *the admingort* parameter in the Stratagy System Configuration file (see Table 5 for detailed information).

# **Local Connection**

- %- Using a null-modem cable, connect the portable/desktop computer to the Stratagy DK. A prefabricated cable (SG-ADMCBL), designed expressly for Stratagy Admin communication with the Stratagy DK, is available from Toshiba.
- **Note** For those who wish to purchase individual cabling/connectors/adapters in lieu of purchasing the Toshiba Stratagy Admin cable, we have provided the following wiring diagrams.

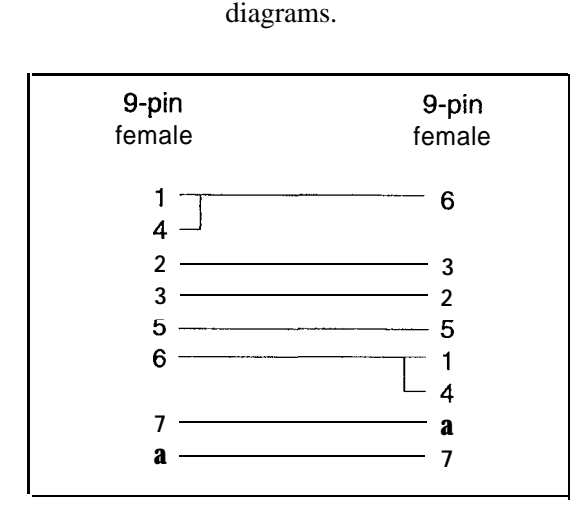

25-pin 9-pin female female **2 2 3 3 4 a 5 ------+**  $\begin{array}{c} \begin{array}{c} 8 \\ 20 \end{array} \end{array}$ 

**Figure 6 FE-232 DB9 to DB9 Cabling**

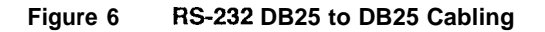

# **Remote Connection**

### **Portable/Desktop Computer Modem**

ip Prepare the portable/desktop computer by installing, connecting and configuring a modem. The modem must be capable of communicating at a minimum of 2400 baud

**CAUTION!** Internal modems configured for COM ports 3 or 4 are not supported by Stratagy Admin software.

### **Stratagy Modem**

The Stratagy DK can communicate through either an internal or external modem.

#### **Internal**

The Stratagy DK has an internal modem that communicates at up to 2400 baud. No additional equipment is necessary. (See KM token in Step 13 "Application Programming" on Page 23 for programming information.)

### **External**

An external modem can be installed on the Stratagy DK for a communication speed of 9600 baud. If 9600 baud communication is desired:

- 1. Equip the Stratagy DK with a Hayes-compatible 14400 V32.bis modem. Toshiba's fax/ modem (SG-FMOD) has been tested for consistent operation and is recommended. Use of other modem models cannot be guaranteed for trouble free operation.
- **Note** The default setting configured for the Stratagy DK remote access is serial port 2 (see Figure 4). Local and remote access utilize the same designated serial port on the Stratagy DK.
- 2. Connect a telephone line to the modem. Use either a station connected to the telephone system or a dedicated Central Office (CO) line.

# **Step 8: Load Stratagy Admin Software (VSA.2G)**

- 1. Insert disk 1 of 1 of the Stratagy Admin software into the floppy-disk drive of the portable/ desktop computer.
- **Note** If currently running Windows@, you will need to obtain a DOS prompt **(<sup>C</sup>** : \). Do this by shutting down Windows or by using the MS-DOS program or shell.
- 2. Type a : install c : **\admin3** to begin the installation procedure. (It is recommended that you not overwrite the current Admin directory but create a new directory.)

The following messages are displayed:

```
Install Remote Stratagy Admin software
package to C:\Admin3??
Press Ctrl+C to abort or press any key to
continue...
```
3. Press any key to continue and the Stratagy Admin program is installed on drive C: in subdirectory ADMIN3.

# **Step 9: Configure Stratagy Admin Software**

Settings for the communication port in Stratagy Admin must match the corresponding parameters set in the Stratagy System Configuration file on the Stratagy DK.

For example, if using COM 1 on the portable/desktop computer and serial Port 2 on the Stratagy DK, the Stratagy Admin Serial Port definitions for COMl must be identical to the serial port definitions (i.e., set *serial port*) in the Stratagy System Configuration file on the Stratagy DK.

- **Note** The menu screens detailed in this section are only available with Admin version VSA.2G or later.
- 1. From the C : \ADMIN3 DOS prompt, type **admin** and **press Enter.**

The Stratagy Admin Main screen is displayed:

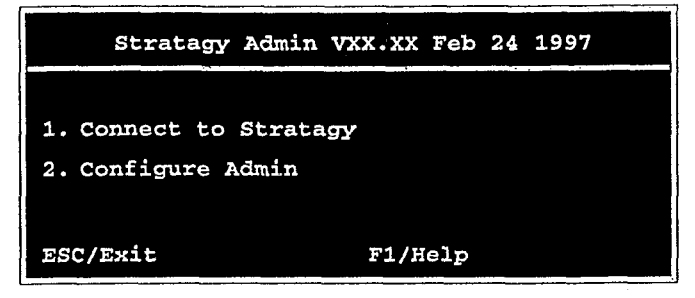

Note **Press F1** for help with any settings in the Admin Configuration screen.

2. Press 2 or highlight the Configure Admin option and press **Enter.**

The following screen appears:

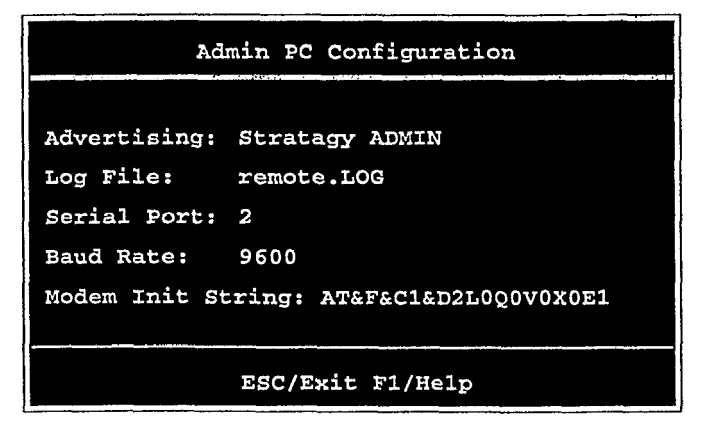

- **Note Press** F2 in the Serial Port and Baud Rate fields to display a pop-up box with valid entries.
- 3. See Table 4 for a description of each of the fields. To save your changes, you must press **Enter** or the arrow down  $(\downarrow)$  key from the last field (i.e., Modem Init String). The program returns to the Admin Main screen.

To exit without saving your changes, you may press **Esc** at any time. The Stratagy Admin Main screen is displayed.

**Table 4 Admin PC Configuration Fields**

| <b>Field</b>         | <b>Description/Default</b>                                                                                                    |  |  |  |  |
|----------------------|----------------------------------------------------------------------------------------------------|--|--|--|--|
| Advertising          | Advertising string that displays when the Main Menu screen blanks after a specified number of<br>minutes of inactivity (per tmo_blank parameter in the install.cfg file).                                      |  |  |  |  |
|                      | Possible values: 60-character string. The single quotes are required.<br>'Stratagy ADMIN'<br>Default.                                                                                                    |  |  |  |  |
| Log File             | System log file name. This log file contains start-up information, any execution error information,<br>system actions, and shutdown information                                                                |  |  |  |  |
|                      | <b>Note</b><br>It is a good idea to periodically archive or delete this file once or twice a year,<br>whenever you perform preventive maintenance.                                                             |  |  |  |  |
|                      | Possible values: 8-character file name, plus 3 character extension. The single quotes are required<br>'Remote.LOG'<br>Default:                                                                                 |  |  |  |  |
| <b>Serial Port</b>   | Port number                                                                                                    |  |  |  |  |
|                      | Possible values: I-4<br>Default: 2                                                                                                    |  |  |  |  |
| Baud Rate            | Baud rate of serial port.                                                                                                    |  |  |  |  |
|                      | Possible values: 1200, 2400, 9600<br>Default: 9600                                                                                                    |  |  |  |  |
| Modem Init<br>String | Sets modem initialization string. The modem initialization string can be changed to work with<br>specific brand modems. Refer to the user's manual for your individual modem for the initialization<br>string. |  |  |  |  |
|                      | Default: AT&F&CI &D2L0Q0V0X0E1<br>where:                                                                                                    |  |  |  |  |
|                      | AT<br>The command that tells the modem to come to Attention.                                                                                                    |  |  |  |  |
|                      | &F<br>Return to factory defaults.<br>instructs the modem to use the factory set parameters.                                                                                                    |  |  |  |  |
|                      | &CI<br>Data Carrier Detect (DCD) signal.<br>Set to on, it indicates presence of a data carrier.                                                                                                    |  |  |  |  |
|                      | &D2 Data Terminal Ready selected.                                                                                                    |  |  |  |  |
|                      | Speaker volume.<br>LO.<br>Off or low volume                                                                                                    |  |  |  |  |
|                      | Q0<br>Mode responses.<br>Enables result codes to be issued to the screen.                                                                                                    |  |  |  |  |
|                      | Result code format.<br>vo<br>Numeric format.                                                                                                    |  |  |  |  |
|                      | X <sub>0</sub><br>Extended result codes<br>Disables monitoring of busy tones unless forced otherwise by country requirements. Sends<br>only OK, connect, ring, no carrier, error and no answer result codes.   |  |  |  |  |
|                      | Command Character Echo.<br>EI<br>Enables echoing of the commands to the screen                                                                                                    |  |  |  |  |

# Step **10: Access Stratagy DK**

Prior to accessing Stratagy, verify that Stratagy is operational by making a test call into the system.

- **Note** Menu screens detailed in this section are available only in Admin version VSA.2G or later.
- 1. From the DOS prompt (C:\ADMIN3), type: admin and press **Enter.**

The following screen is displayed:.

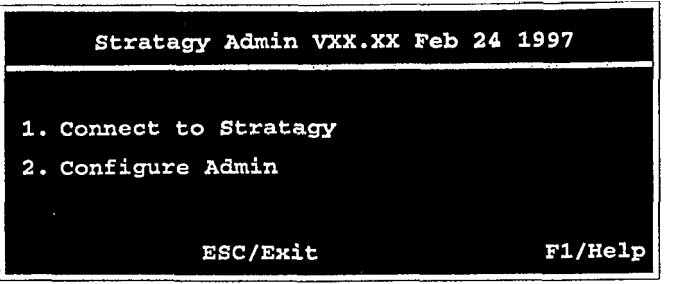

#### **Important!** *The portable/desktop computer must be conjigured for the correct serial port in Stratagy Admin prior to performing Substep 2.*

- 2. Press **1** or highlight the Connect to Stratagy option and press **Enter.**
- 3. The **Admin** software prompts for the Stratagy **DK's** system password. Enter the password (the default is **Stratagy)** and press **Enter.**

The following **messages** are displayed while the Stratagy Admin software checks for the portable/desktop computer's connection to Stratagy:

Preparing for connection. Please wait. STRATAGY VX.XX/X.X Jun 19 1994 10:40:43 Copyright (c) 1994-5 Toshiba America Information Systems, Inc. Portions copyright (c) 1991-1995 The Automatic Answer, Inc. All Rights Reserved.

Depending on whether or not the Stratagy Admin software finds an internal/external modem connected to the portable/desktop computer, a local or remote connection is established.

### **Local Access**

If a modem is not detected in Substep 3 above, Admin establishes a direct connection and a version of the standard Main Menu displays (Figure 7). Proceed to Step 11 "Configure Stratagy DK" on Page 16.

# **Remote Access**

If a modem is detected in Substep 3 on Page 14, Stratagy displays the following screen:

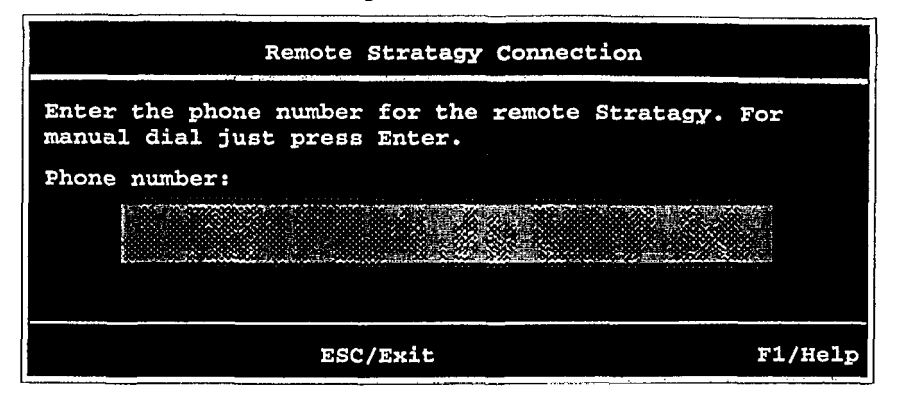

Stratagy Admin software version VSA.2G has two modes of accessing the Stratagy DK remotely:

- <sup>+</sup> Direct Dialing Mode the Stratagy modem has a dedicated telephone line, enabling you to dial into the number directly.
- ◆ Manual Dialing Mode the Stratagy modem does not have a dedicated telephone line and an operator must transfer the call to the modem number.
- **Note** Manual dialing requires a standard telephone be connected to the modem being used on the portable/desktop computer.

Earlier versions of the Admin software, permit only the direct dialing mode.

#### **Direct Dialing Mode**

Enter the telephone number (15 digits maximum). Do not use dashes (e.g.,  $9,7678989$ ). **Press Enter.**

Once the connection is made to the Stratagy modem, a carrier tone is heard. Admin synchs up to the modem.

A message reading Connect ion established appears briefly on the screen and a version of the standard Main Menu displays (see Figure 7). Proceed to Step 11 "Configure Stratagy DK".

#### **Manual Dialing Mode**

1. **Press Enter** to go to the Manual Dialing Mode screen.

The following messages appear on the screen:

```
Dial from analog phone attached to the modem.
To Connect press ENTER once you hear carrier. To Quit press
ESC at any time.
```
- 2. Go off-hook on the standard telephone and dial the telephone number.
- 3. Once connection is made to the Stratagy modem, a carrier tone is heard. **Press Enter.** Admin synchs up to the modem.

A message reading **Connect ion established** appears briefly on the screen and a version of the standard Main Menu displays (see Figure 7). Proceed to Step 11 "Configure Stratagy DK".

# **Step 11: Configure Stratagy DK**

To configure the Stratagy DK, you may need to use the following Tools menu selections:

- Toshiba Plug and Play
- Telephone System Configuration
- Stratagy System Configuration.

For a complete description of the standard menu selections and field descriptions, see the *Stratagy I&M Manual.*

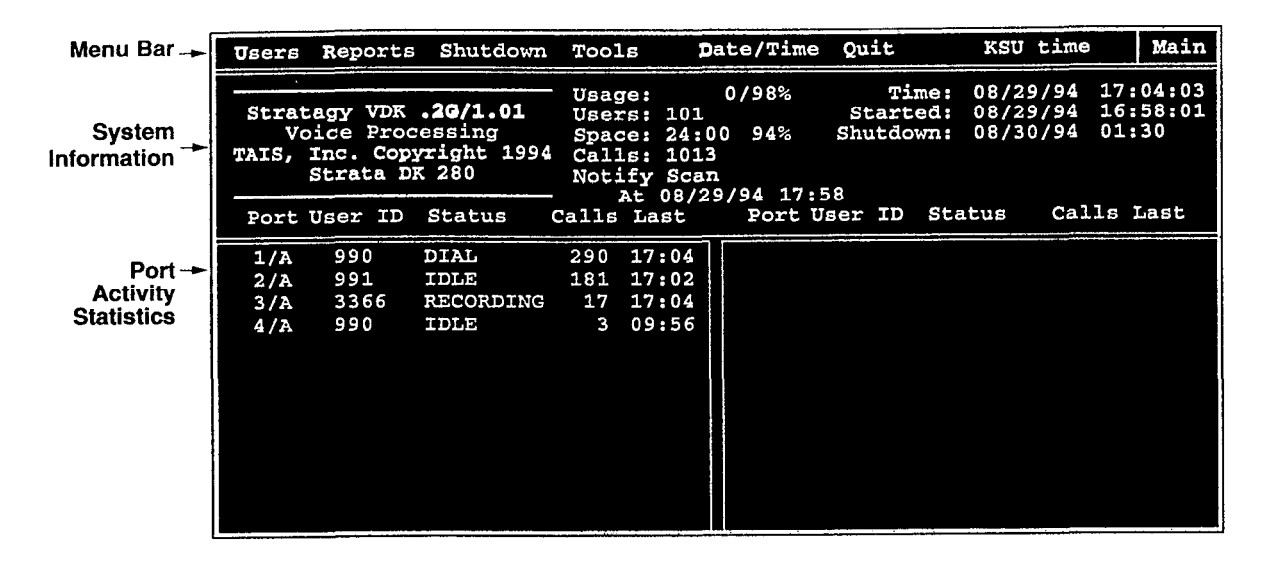

**Figure 7 Main Menu with Sample Data**

- **Note** To display the detailed help for a field, highlight the field and press **F1**. Use the arrow keys ( $T\downarrow$ ) to scroll through the information. To exit detailed help, press **Esc.**
- 1. Press **Alt+t** for the Tools submenu.
- 2. Type the password. (The default password is **Stratagy**, with the first letter uppercase.)
- **Note** Menu screens detailed in this section are available only in Admin version VSA.2G or later.

The following screen displays:

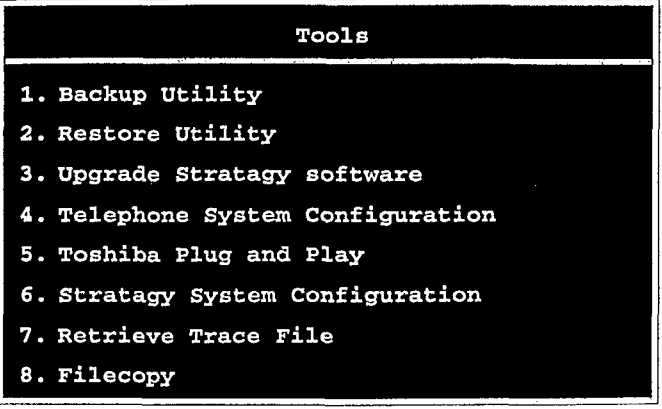

# **Toshiba Plug and Play**

The Stratagy DK is pre-installed for the DK280. If you need to change this selection to a different Strata DK telephone system, change it now using this selection. Otherwise, go to "Telephone System Configuration" on Page 18.

Selecting this function will:

- <sup>+</sup> change all the settings to the new Toshiba telephone system default values
- <sup>+</sup> delete any User ID mailbox customizations
- \* install the Strata DK default mailboxes
- **Note** Existing messages and mailbox greetings are not deleted when Plug and Play is selected. For example, if mailbox 200 has messages and greetings and Toshiba Plug and Play for DK280 is run, then mailbox 200 retains the messages and greetings from the previous database.
- 1. From the Tools menu, press 5. The following menu is displayed:

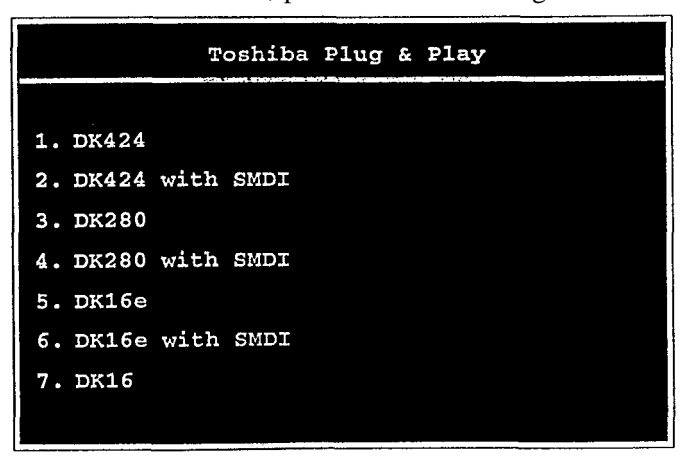

**Note** Selection  $6 - DK16e$  with SMDI will be available in a future release of Strata DK.

2. Enter the number of the selection.

**-**

The Stratagy utility automatically defines the telephone system dial codes and tone patterns, system integration patterns and default mailboxes for the specific telephone system.

- **Note** If you only want to change the PBX **type,** do not use this function. Instead, set the pbx\_type parameter in the Stratagy System Configuration screen (see "pbx-type" on Page 22 for details).
- 3. When the Toshiba telephone system is complete, press any key to reboot.
- '4 The DOS prompt is displayed. To continue, re-enter Stratagy Admin and access the Tools submenu.
- **Note** The new telephone system designation will display in the Main Menu.

## **Telephone System Configuration**

This function is to be used to modify the following codes/integration patterns:

- <sup>+</sup> Telephone system dial codes Stratagy controls certain actions on your telephone system by using defined telephone system dial codes. To define the dial codes you must modify the telephone system dial code parameters.
- System integration patterns Allows modification to the Strata DK integration patterns.
- **Note** The telephone system configuration is set using the *pbx-type* parameter (see "pbx-type" on Page 22 for details).

If your **system** is to be configured for system dial codes or system integration patterns, you will need to edit them now. As an example:

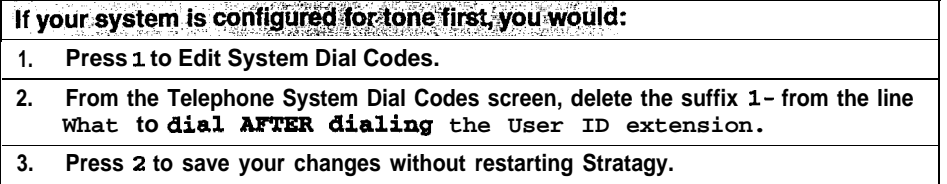

Otherwise, go to "Stratagy System Configuration" on Page 19.

1. From the Tools menu, press 4. The following menu is displayed:

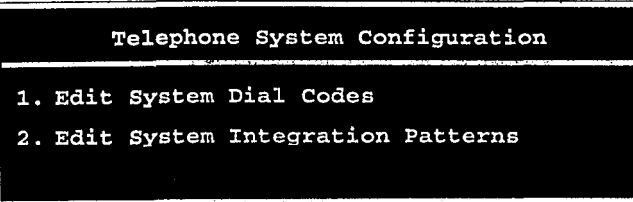

2. Press 1; the Telephone System Dial Codes screen is displayed (see Figure 4-5 in the *Stratagy I&M Manual).*

. ..or press 2; the System Integration Patterns screen is displayed (see Figure 4-8 in the Stratagy **I&M** Manual).

3. After making the change, press **ESC** and the following screen displays:

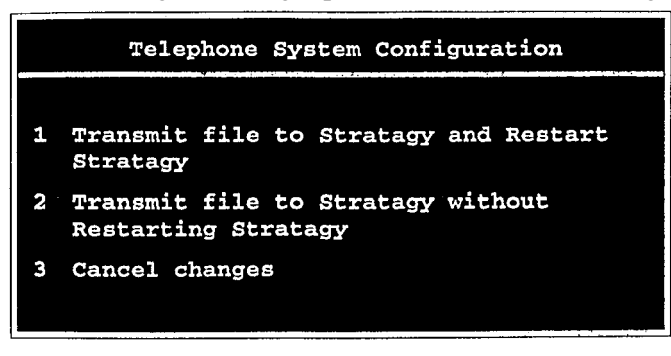

Press 1; the changes are transmitted to Stratagy and Stratagy is shut down and restarted. By shutting down and restarting Stratagy, the changes take effect.

. ..or press **2;** the changes are transmitted to Stratagy but Stratagy is not shut down or restarted. Until you restart Stratagy, the changes do not take effect.

. ..or press **3;** the changes you have made are cancelled and not saved.

#### **CAUTION! Care should be taken when making changes and then restarting Stratagy. In some cases, if invalid information has been entered, Stratagy niay not reboot correctly.**

## **Stratagy System Configuration**

Use this function to change Stratagy's system options and parameters, and define time-out values. Most Stratagy System Configuration options *do* not require modification.

We recommend that you modify the system password immediately. All other options have default values, but may be modified as required.

1. From the Tools menu, press **6.** The system configuration file with all parameters in alphabetical order is displayed.

(See Chapter 4 *-*Configuring Stratagy in *the Stratagy* Z&M *Manual* for a complete list of parameters and their descriptions and Table 5 on Page 20 for a description of new parameters added for the Stratagy DK.)

**Note** Fax settings are not available to the Stratagy DK.

2. Make changes to the parameters (See "System Configuration" on Page 4- 11 of the *Stratagy I&M Manual* for instructions on changing the parameters.)

**Important!** *Take time to review the new parameters in Table 5 on Page 20. They are important to the properfunctioning of the Stratagy DK and its new features.* 3. **Press ESC.** The following menu is displayed:

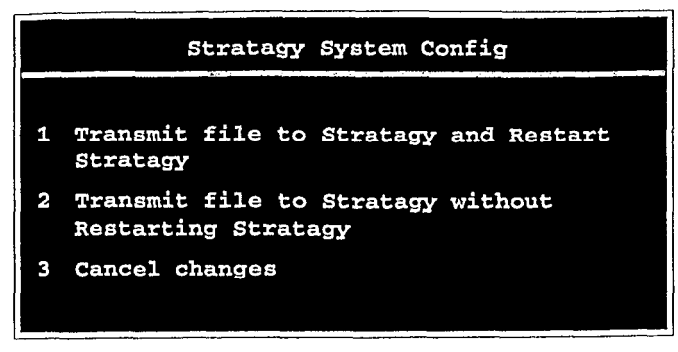

Press **1;** the changes are transmitted to Stratagy and Stratagy is shut down and restarted. **By** shutting down and restarting Stratagy, the changes take effect.

. ..or press **2;** the changes are transmitted to Stratagy but Stratagy is not shut down or restarted. Until you restart Stratagy, the changes do not take effect.

. ..or press **3;** the changes you have made are cancelled and not saved.

- 4. Press **3** to save the changes. Stratagy shuts down and restarts.
- 5. Press any key to reboot. The DOS prompt is displayed. To continue with Step 11, you must re-enter Stratagy Admin.

**Table 5 Stratagy DK System Configuration Parameters - Definitions and Settings**

| Parameter | <b>Description</b>                                                                                                    |  |  |  |
|-----------|----------------------------------------------------------------------------------------------------|--|--|--|
| admingort | In order for Stratagy to communicate with the portable/desktop computer connected to<br>one of its serial ports, Stratagy needs to know which port is to be used. This parameter<br>defines the logical port that Stratagy software uses Assignment of the logical port to the<br>physical port of the computer is made using the set serial port parameter. |  |  |  |
|           | Example: Set this parameter to 1 for logical serial port 1                                                                                                    |  |  |  |
|           | The connection may fail if the baud parameter for this port is set higher<br><b>CAUTION!</b><br>than 9600 or the serial port definitions for this porf do not correspond to the<br>definitions forthe COM port being used onthe portable/desktop computer.                                                                                                   |  |  |  |
|           | Possible values:<br>1 (COM1), 2 (COM2)<br>Default: 2                                                                                                    |  |  |  |

# **Table 5 Stratagy DK System Configuration Parameters - Definitions and** Settings(Confinued)

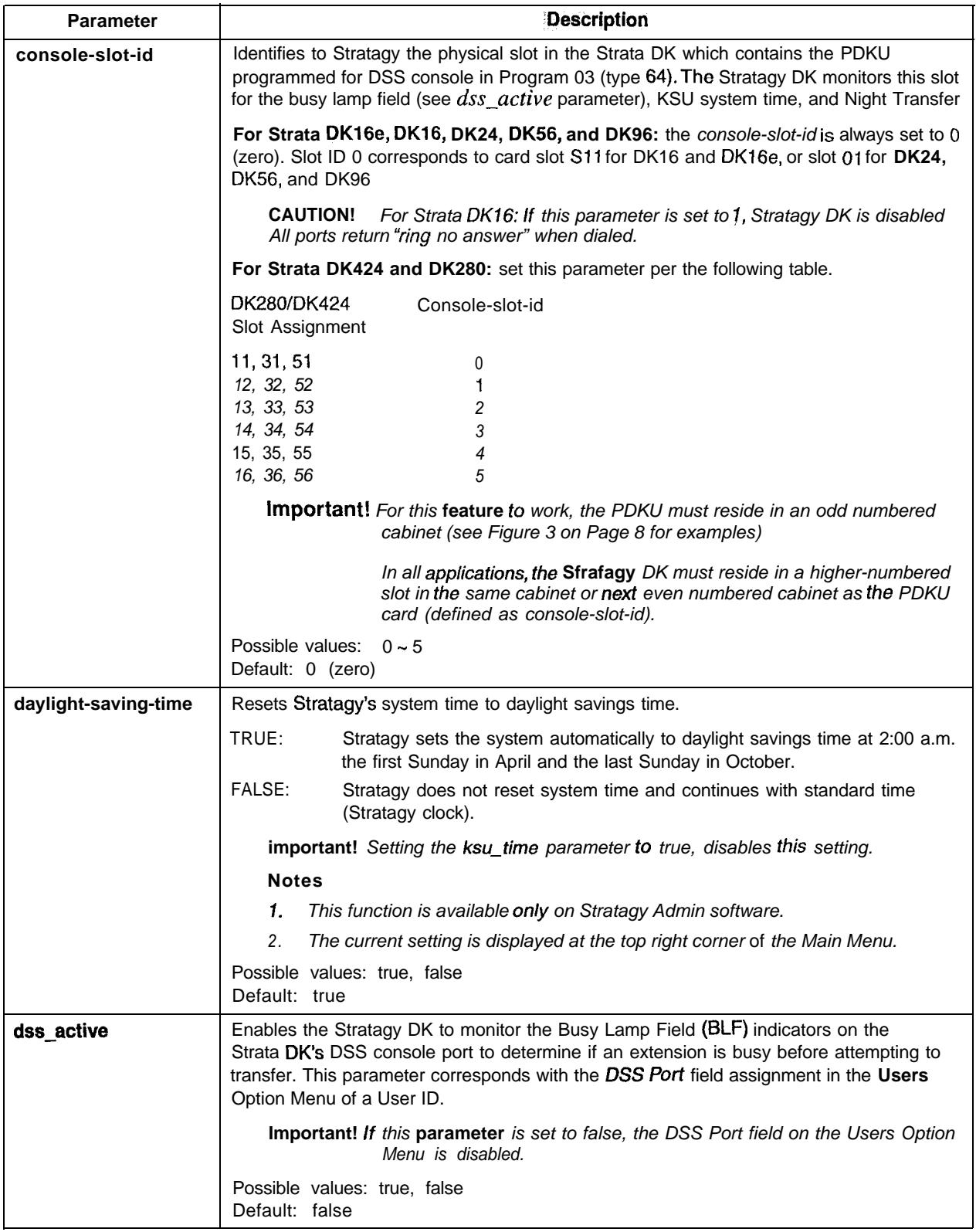

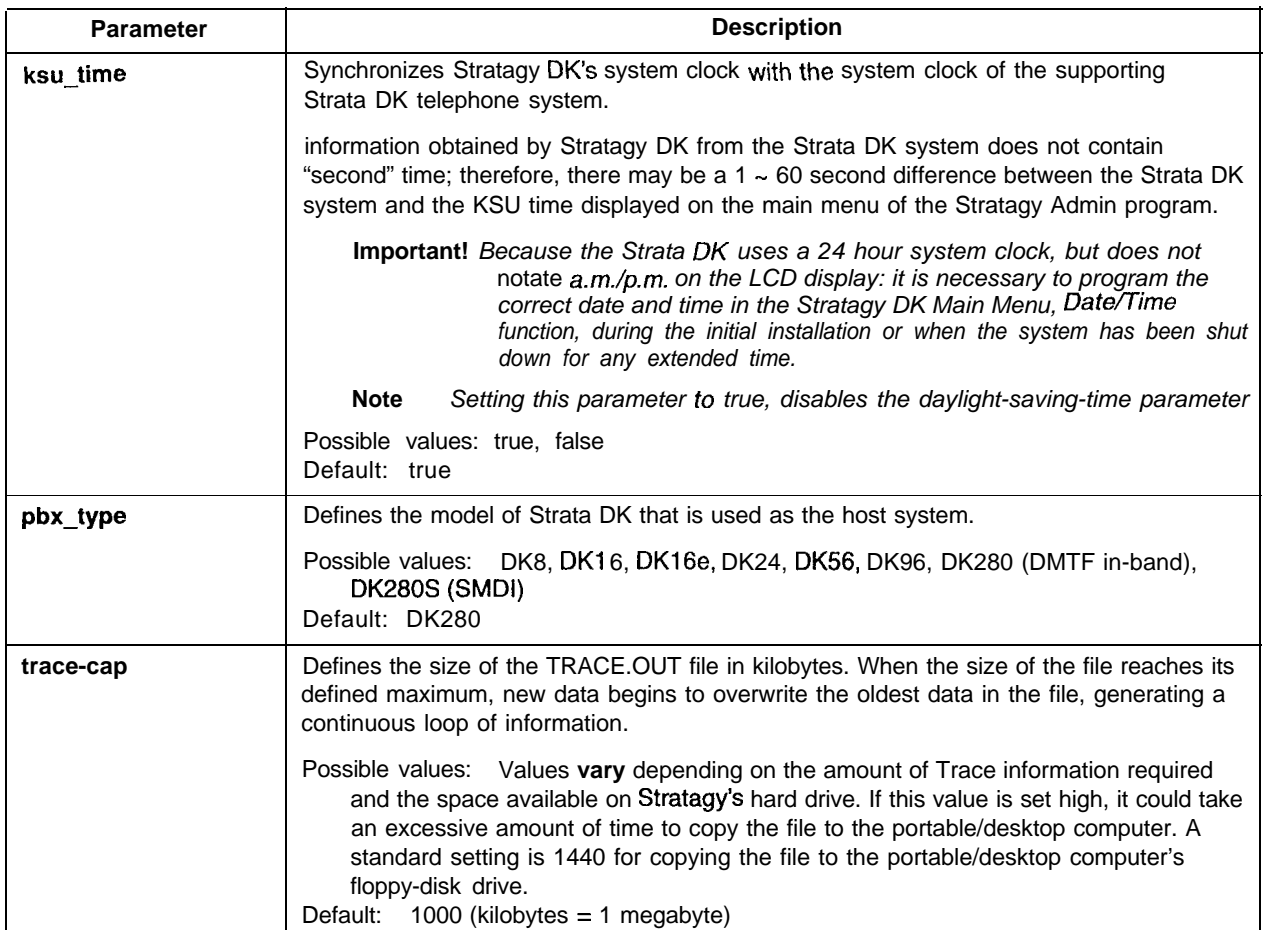

## Table 5 Stratagy **DK** System **Configuration Parameters - Definitions and** Settings(Continued)

# **Step 12: Program the Mailboxes**

**Example 1** Program the User mailboxes for the customer's application.

You'll notice some changes in the User Menu - Options screen. The changes (see Figure 8) are:

- <sup>+</sup> A new field called DSS *Port* has been added. This new field replaces the Alternate Rate feature, which is not available with the Stratagy DK.
- <sup>+</sup> The Message Volume feature, although displayed on the screen, is not supported by the Stratagy DK.

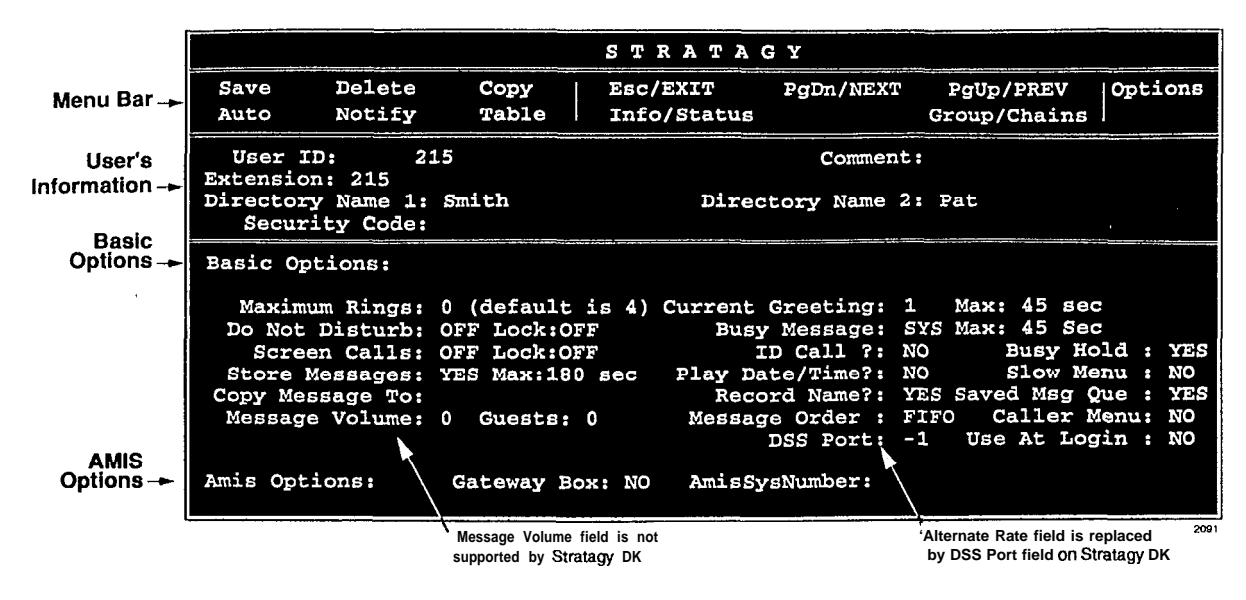

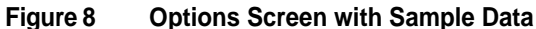

#### **DSS Port**

The DSS *Port* field corresponds to the "physical" port number of a Strata DK station. This field enables the Stratagy DK to monitor the Busy Lamp field of a DSS console port to determine if the station is busy before attempting to transfer.

Due to the Strata DK architecture, only 58 stations can be monitored. User IDS without a DSS Port setting will transfer calls in the normal fashion.

**Important!** If the dss\_active parameter in the install.cfg file is set to false, this field is *disabled.*

Example: DK station port 000 equals a value of 0, port 032 equals a value of 32. This value is NOT referenced by the [PDN] number assigned in Program 04, but by the telephone port itself.

Possible values:  $0 \sim 57$ ,  $-1$  disables feature

Default: - <sup>1</sup>

**Important!** *Once the DSS/Busy Lamp feature has been programmed using the two parameters and the DSS Port field, Stratagy DK must be re-started two times. The first re-start configures the DSS parameters/field. The second re-start "loads" the DSS parameters/field into active memory.* 

All other Users Menu, Auto (Scheduling), and Notify screens remain unchanged. See Chapter  $6 -$  Users Menu, Chapter  $7 -$  Auto (Scheduling) Menu and Chapter  $8 -$  Notify Menu in the *Stratagy I&M Manual* for complete details on using the screens.

# **Step 13: Application Programming**

 $\blacktriangleright$  Program the applications.

**Note** See Chapter 10 – Token Programming in the *Stratagy I&M Manual* for complete details on all the Stratagy tokens.

Some new tokens are available exclusively for the Stratagy DK. They are:

 $KM$  – Enables a portable/desktop computer's modem to communicate with the Stratagy DK internal modem (2400 baud) by sending the call to User ID 993.

Example: @KM

**KT()** - Directs calls to a designated User ID when DSS function is active ( $dss_a$  active = true), the DSS port is assigned in the "answering" mailbox, and the Night Transfer on the DSS console is ON.

Syntax: **KT(XXX)G(WY)**

where:

- **XXX** Box number used when Night Transfer is ON.
- Box number used when Night Transfer is OFF. **YYY**

#### **Night Transfer Alternate Routing**

Using the **KT(** ) token a new feature called Night Transfer Alternate Routing is now available. The feature monitors the DSS/BLF console's Night Transfer key in order to activate the **KT( )** token for alternate routing applications.

The following is an example on how to program this feature. In this example, we will use:

- User ID: 900
- User ID when Night Transfer is ON: 901
- User ID when Night Transfer is OFF: 990

Program Procedure:

1. Define the Users record to contain:

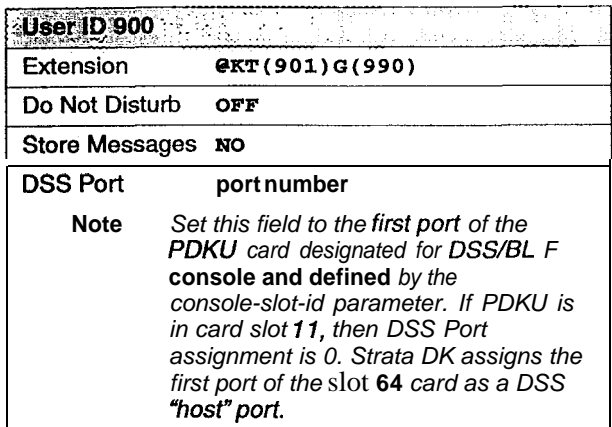

- 2. In the Stratagy System Configuration file:
	- Select the set  $box\_grt$  parameter for the specific port and type in 9 0 0.
	- Activate the *dss\_active* parameter and set it to true.
- 3. Access the User ID 901 mailbox via telephone and record greeting 1.

When the Night Transfer key is enabled, calls for the specific port will be routed to User ID 901. When the Night Transfer key is disabled, calls route to the User ID 990.

# **Step 14: Stratagy DK Maintenance**

**To** maintain the **Stratagy** DK, you will need:

- <sup>+</sup> Tools (Main Menu selection)
- + Trace diagnostics

We recommend that before you finish the installation process, you back up your new database, mailbox names and greetings.

# **Tools**

The following Tools menu selections will be needed for maintenance of the Stratagy DK (see Figure 2):

- + Backup Utility
- + Restore Utility
- Upgrade Stratagy software
- Retrieve Trace File
- **Filecopy**

#### **Backup Utility**

The Stratagy Backup Utility is used to back up information from the Stratagy DK hard drive to the hard drive of the portable/desktop computer.

#### **CAUTION! Because of possible errors that can be induced through the telephone network, Toshiba advises that the Backup Utility be performed onsite.**

Backup functions are available for either a customer's database or mailbox names and greetings, or both.They consist of:

#### **+ Database**

All mailbox settings and information, Stratagy system configuration settings, notification templates, auto schedules, and all information concerning the selected telephone system's integration information.

#### **<sup>+</sup> Mailbox names and greetings**

All names and greetings that have been recorded for all programmed mailboxes (personal and company).

Backing up your Stratagy system regularly enables you to restore your system with minimal data loss if the system fails (hard drive failure, etc.).

**Note** Messages cannot be backed up.

1. From the Tools menu, press **Enter.** The following menu is displayed:

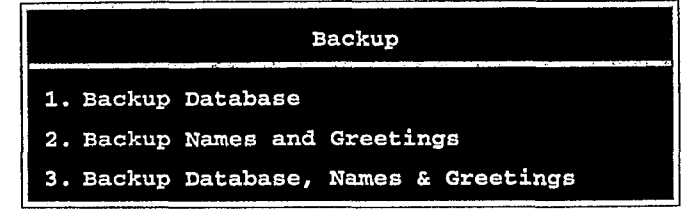

**CAUTION! During the Backup and Restore procedures, the Stratagy DK cannot be processing calls. When any Backup or Restore function is selected, Admin will query the Stratagy DK if there are any calls currently in progress. If calls are in progress, Admin will ask if the calls can be terminated. If call termination is selected, any current connection will be disconnected and all ports will be commanded to go off-hook to prevent any further calls. If call termination is denied, the Backup or Restore procedure is halted.**

> **During a Backup or Restore, the Stratagy DK is in full operation, only the ports have been busied out. If the connection between the portable/desktop computer to the Stratagy DK is dropped, communication can be reestablished by simply accessing Stratagy Admin in the usual manner.**

**If the connection between the portable/desktop computer and the Stratagy DK is by way of the internal modem, that connection will be the only one NOT dropped if a Backup or Restore function is selected. If this type of connection is dropped, the Stratagy port will go idle and will accept new incoming calls. Connection to the internal modem can be re-established through this port.**

2. Enter the number of your selection and a second screen requesting a backup directory is displayed. The directory defaults to **C** : **\ADMIN3 \BACKUP.** If you want a different directory, type over the default. Be sure to enter the complete path, including the drive letter. **Press Enter.**

**Note** Backup of files to the portable/desktop computer's floppy-disk drive is not supported.

If the directory already exists, you are given the option of entering a new directory or overwriting the file.

- 3. If you enter selection 2 or 3, you are also asked to enter a beginning and ending mailbox number. **Press Enter** after each entry.
- **Note** Leaving both fields blank defines all mailboxes.

Once the backup starts, Admin calculates the time the backup will take and displays a status message.

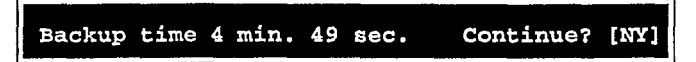

**Important!** *Since the Backup file is copied to your-portable/desktop computer's hard drive, you should verify that there is enough available disk space to accommodate it. Use the following chart to estimate the required hard drive space based on the estimated Backup time.*

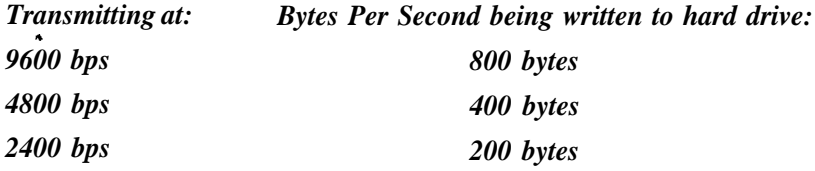

--

*Example: If Admin displays a .5 minute backup time and communication is at 9600 bps, then:*

*5 min.* = 300 secs.

**300** *sets.* **x 800** *bytes = 240,000 bytes*

*Bytes Per Second values are not exact. Additional amounts have been factored in to estimate a higher quantity of space than will actually be required.*

4. Press **Y** to continue.

When the backup is complete, the following status message is displayed.

Backup successful. Reboot Stratagy? [NY]

#### **CAUTION! If Stratagy is not rebooted, all ports will remain in an off-hook condition.**

5. Press **Y** to reboot Stratagy.

The portable/desktop computer returns to the **C** : **\ADMIN3** DOS prompt. When the Stratagy DK status light becomes a solid green, Stratagy is operational.

**Note** You will not be able to reconnect to Stratagy using Stratagy Admin until the Stratagy DK status light is green. Any attempt prior to that time will fail. .

#### **Restore Utility**

The Stratagy Restore Utility is used to restore information **from** the portable/desktop computer's hard drive to Stratagy's hard drive.

#### **CAUTION! Because of possible errors that can be induced through the telephone network, Toshiba advises that the Restore Utility be performed onsite.**

Restore functions are available for either a customer's database or mailbox names and greetings, or both.

1. From the Tools menu, press **2.** The following menu is displayed:

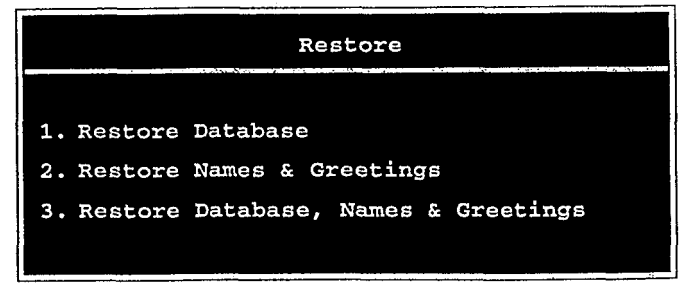

#### **CAUTION! Stratagy Voice Processing will be suspended during the restore procedure. Any existing connection is broken. For additional information on the Restore procedure, see the Caution on Page 26.**

- 2. Enter the number of your selection and a second screen requesting the source directory is displayed. The directory defaults to c:  $\lambda$ DMIN3 \BACKUP. If you have the file(s) in a different directory, type over the default. Be sure to enter the complete path, including the drive letter. Press **Enter.**
- **Note** Restoring files from the portable/desktop computer's floppy-disk drive is not supported.
- 3. If you enter selection 2 or 3, you are also asked to enter a beginning and ending mailbox number. Press **Enter** after each entry.
- **Note** Leaving both fields blank defines all mailboxes.

---- ---

Once the restore starts, Admin calculates the time the process will take and displays a status message.

Restore time 4 min. 49 sec. Continue? [NY]

4. Press Y to continue.

When the restore is complete, the following status message is displayed.

Restore successful. Reboot Stratagy? [NY]

#### **CAUTION! If Stratagy is not rebooted, all ports will remain in an off-hook condition.**

5. Press Y to reboot Stratagy.

The portable/desktop computer returns to the C : **\ADMIN3** DOS prompt. When the Stratagy DK status light becomes a solid green, Stratagy is operational.

**Note** You will not be able to reconnect to Stratagy using Stratagy Admin until the Stratagy DK status light is green. Any attempt prior to that time will fail.

#### **Upgrade Stratagy Software**

To upgrade Stratagy system software, you will need the correct set of software.

#### **CAUTION! Because of possible errors that can be induced through the telephone - network, Toshiba advises that the Upgrade Utility be performed onsite.**

1. From the Tools menu, press 3.

The following menu is displayed:

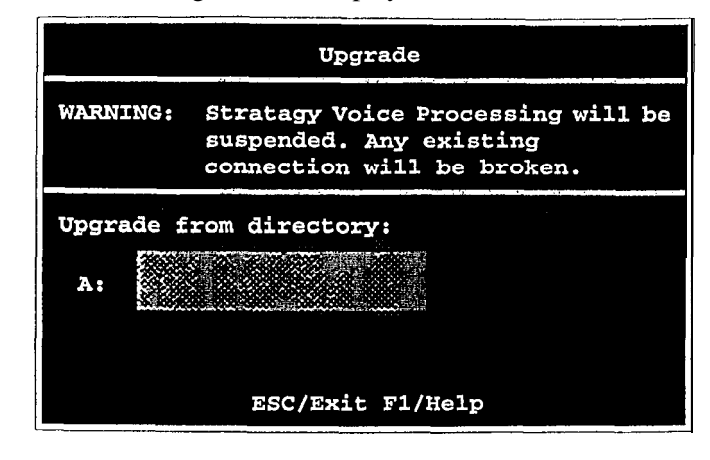

- 2. Place the upgrade disk into the portable/desktop computer's floppy-disk drive.
- 3. The default directory is A:. If you need a different drive, type over the default. Piess Enter.

When the upgrade procedure is complete, the following message is displayed:

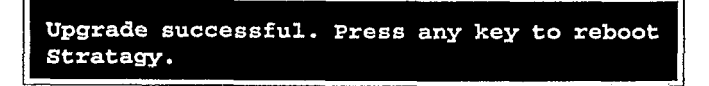

**4.** Press any key.

The portable/desktop computer returns to the C : **\ADMIN3** DOS prompt. When the Stratagy DK status light becomes a solid green, Stratagy is operational.

**Note** You will not be able to reconnect to Stratagy using Stratagy Admin until the Stratagy DK status light is green. Any attempt prior to that time will fail.

#### **Retrieve Trace File**

This function can be used to copy the trace data log file (trace.out) to the portable/desktop computer's hard or floppy-disk drive.

- **Note** The size of the trace file can be set using the *truce-cap* parameter in the install.cfg file of Stratagy (see "trace-cap" on Page 22 for a description of the parameter).
- 1. From the Tools menu, press 7. The following menu is displayed:

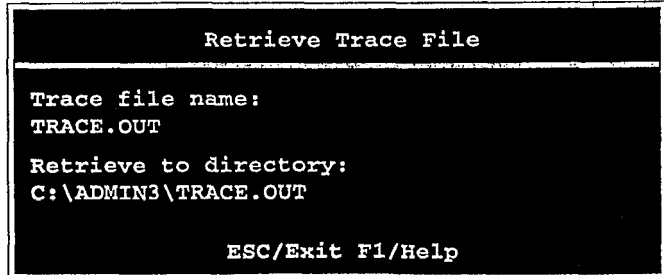

2. The trace file name defaults to TRACE. OUT. If the file has a different name, type over the default. Press Enter.

**Note** Possible files you might want to retrieve are. TRACE.OUT and Stratagy.log.

3. Enter the directory to which you want the file to be copied. The default is **C** : **\AJDMIN3 \TRACE . OUT,** If you need a different directory, type over the default. Press **Enter.**

If the directory already exists, you are given the option of entering a new directory or overwriting the file.

**Note** Be sure to enter the complete path.

**c---c-II \_\_\_\_ ---- --II**

#### **Filecopy**

Use Stratagy Admin's Filecopy option **to** copy files to and from the hard drives of the Stratagy DK and the portable/desktop computer.

1. From the Tools menu, press **8.** The following menu is displayed:

The following screen displays:

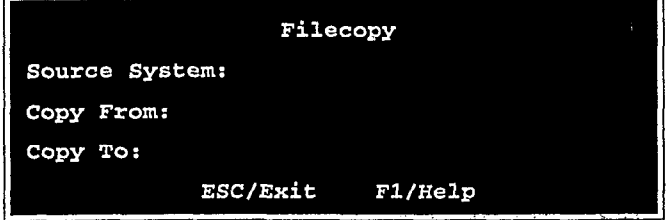

- 2. In the Source System field (where the file currently resides), press **F2** to display a pop-up box of selections. Highlight **PC** for the portable/desktop computer or **Stratagy** for Stratagy and press **Enter.**
- 3. In the Copy From field, type the directory name, if necessary, and the file name.
- **Note** If a directory name is not entered, Filecopy searches the Stratagy or Admin directory (portable/desktop computer) for the file to be copied.
- **4.** Press **Enter** when finished.
- 5. In the Copy To field, type the directory name, if necessary, and the file name.
- **Note** If a directory name is not entered, Filecopy assigns the destination for the file to the Stratagy or Admin directory.
- **6.** Press **Enter** when finished.While the file is being copied, the following dialog status box is displayed:

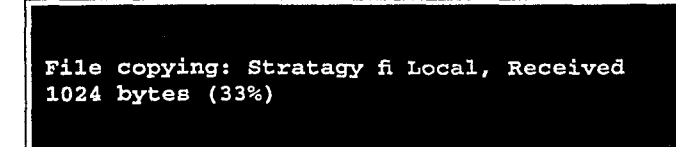

When the copy is complete, the following status box is displayed:

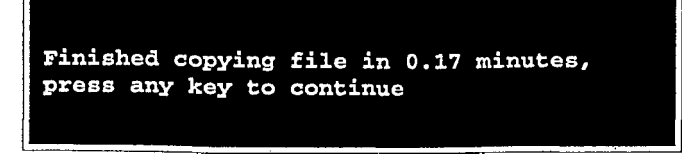

7. Press any key to continue.

## **Trace Diagnostics**

Trace is a diagnostic tool that is designed to assist you in troubleshooting Stratagy's activity. When Trace is enabled, it is automatically turned on when Stratagy loads up and logs data until Stratagy software is shut down.

To log the trace data, you can use a text file called TRACE.OUT. The size of the trace file can be configured using the truce-cup parameter (see Table 5). This parameter defines the size of the trace file in kilobytes. When the size of the trace file reaches the setting limit, the existing file is overwritten, beginning with the oldest record.

Enabling Trace Out

#### **N To enable Trace Out**

 $\blacktriangleright$  Using the Shutdown function on the Stratagy Admin Main Menu, select the option "Shutdown and Trace CURRENT Version." For more details, see Step 15 "Shut Down the Stratagy DK" on Page 32.

Stratagy shuts down, then restarts in TRACE mode. Trace will run continuously until Stratagy is shut down. At that point, the Trace stops but data will still reside in the text file TRACE.OUT.

#### Copying Trace Files

The TRACE.OUT file can be copied to a floppy disk and edited.

#### **) To copy a Trace file to the portable/desktop computer's floppy-disk or hard drive**

- 1. From the Stratagy Admin Main Menu, press **Alt+T** to select the Tools menu.
- 2. Press **7** to select the Retrieve Trace File option.
- 3. Enter the trace file name and the directory to which you want the file to be copied. Press **Enter.**
- 4. The file may be edited using an available editing program on the portable/desktop computer.

# **Upgrading Stratagy DK Voice Ports**

Upgrading the number of voice ports on the Stratagy DK, does not require any hardware. Please call Customer Service with the following information:

- <sup>+</sup> Dealer Name and Number
- <sup>+</sup> Order Number
- <sup>+</sup> Dealer Contact and telephone number

Site telephone number

**-.**

Remote system's password

And the port upgrade will be activated by Toshiba remotely.

**Note** The Stratagy DK must be reset for the **new** ports to be activated.

# **Step 15: Shut Down the Stratagy DK**

Occasionally you will need to shut down, or exit, Stratagy call pro&sing. Circumstances include:

- Turning power off to perform hardware maintenance
- Moving the system to another location

#### **CAUTION! Never shut Stratagy down by turning off the Strata DK's power. Doing so may corrupt the system files that are in use and damage the hard disk. Perform the following first,**

- 1. From Stratagy Admin's Main Menu, select Shutdown by pressing **Al t +S.**
- 2. Enter the password (the default is "Stratagy") and press **Enter.**

The following screen displays:

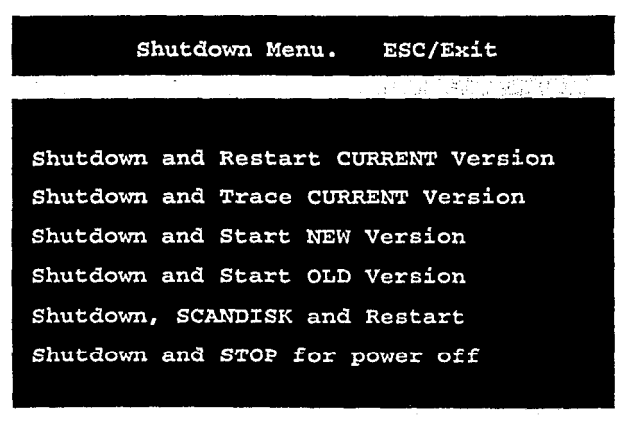

The screen enables you to select one of the following options:

- <sup>4</sup> Shutdown and Restart CURRENT Version - Restarts Stratagy (equivalent to pressing the **Esc** key on the current Stratagy platform).
- <sup>+</sup> Shutdown and Trace CURRENT Version - Shuts down, then restarts Stratagy in the TRACE mode (TRACE.OUT file is created) on Stratagy hard drive.
- $\bullet$  Shutdown and Start NEW Version Shuts down, then restarts Stratagy using the new database and new Stratagy system software, if any (see "Toshiba Plug and Play" on Page 17).
- \* Shutdown and Start OLD Version Shuts down, then restarts Stratagy using the software version previous to the upgraded software.
- \* Shutdown, SCANDISK and Restart Shuts down, runs ScanDisk program and then restarts Stratagy.
- **Note** There is no screen interaction during the running of the ScanDisk Utility.
	- \* Shutdown and STOP for power off Takes Stratagy off-line and does not restart it.
- **Note** The "Shutdown and STOP for power off' option is not available when accessing Stratagy remotely.
- 3. Highlight your selection and press **Enter.**